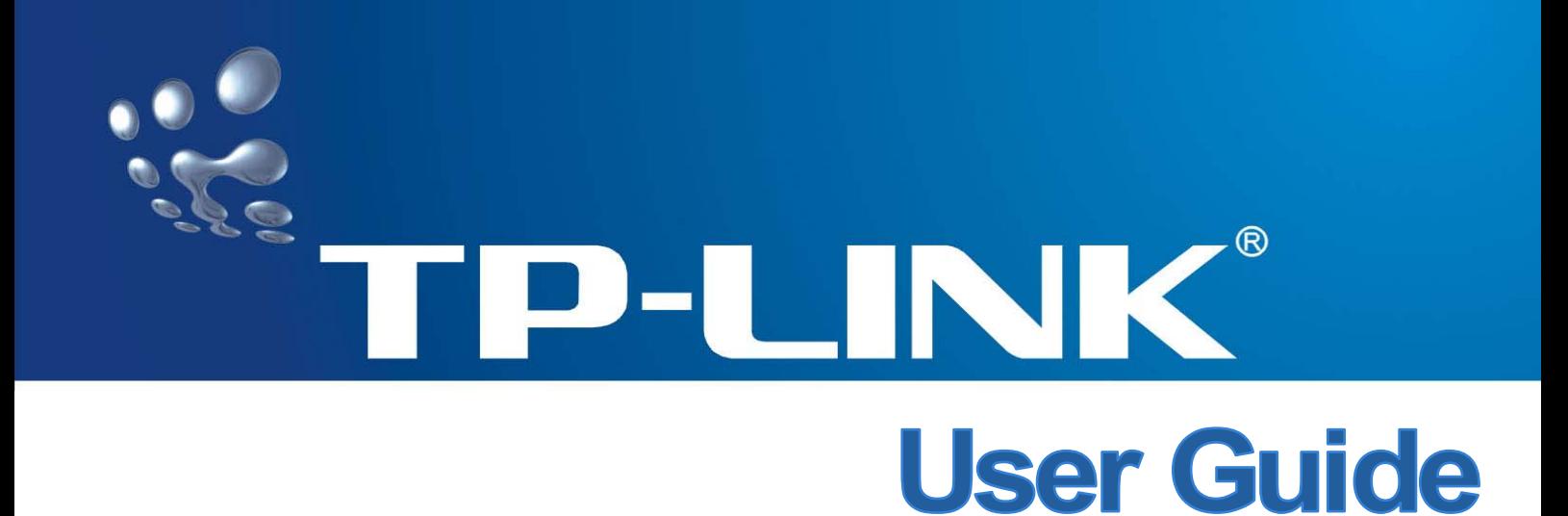

# **TL-WN353G 54M Wireless PCI Adapter**

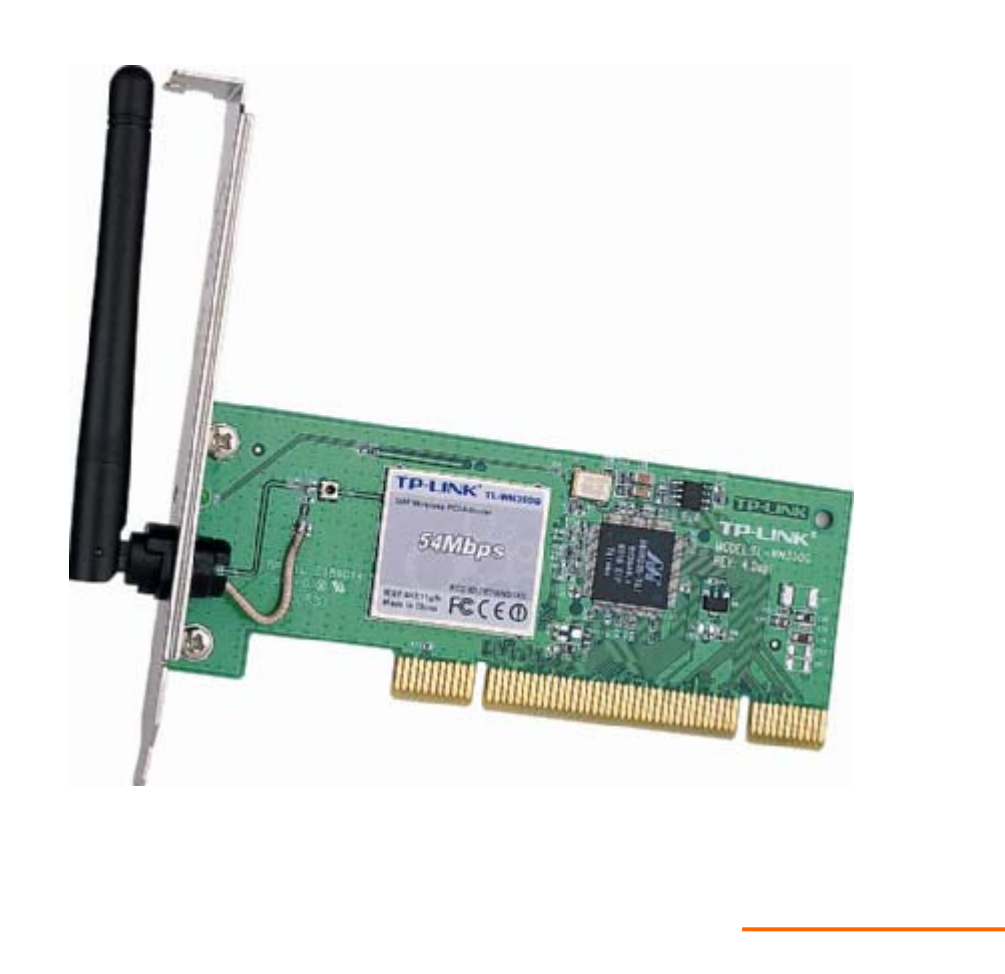

• 2.4GHz · 802.11g/b

Rev: 1.0.0

# **COPYRIGHT & TRADEMARKS**

Specifications are subject to change without notice.  $\mathbf{TP}\text{-}\mathbf{LINK}^{\dagger}$  is a registered trademark of TP-LINK TECHNOLOGIES CO., LTD. Other brands and product names are trademarks or registered trademarks of their respective holders.

No part of the specifications may be reproduced in any form or by any means or used to make any derivative such as translation, transformation, or adaptation without permission from TP-LINK TECHNOLOGIES CO., LTD. Copyright © 2007 TP-LINK TECHNOLOGIES CO., LTD.

All rights reserved.

# **FCC STATEMENT**

# FC TE7WN353G

This equipment has been tested and found to comply with the limits for a class B digital device, pursuant to part 15 of the FCC Rules. These limits are designed to provide reasonable protection against harmful interference in a residential installation.

This equipment generates, uses and can radiate radio frequency energy and, if not installed and used in accordance with the instructions, may cause harmful interference to radio communications. However, there is no guarantee that interference will not occur in a particular installation. If this equipment does cause harmful interference to radio or television reception, which can be determined by turning the equipment off and on, the user is encouraged to try to correct the interference by one or more of the following measures:

- $\triangleright$  Reorient or relocate the receiving antenna.
- $\triangleright$  Increase the separation between the equipment and receiver.
- $\triangleright$  Connect the equipment into an outlet on a circuit different from that to which the receiver is connected.
- $\triangleright$  Consult the dealer or an experienced radio/TV technician for help.

This device complies with Part 15 of the FCC Rules. Operation is subject to the following two conditions:

- (1) This device may not cause harmful interference.
- (2) This device must accept any interference received, including interference that may cause undesired operation.

Changes or modifications to this unit not expressly approved by the party responsible for compliance could void the user's authority to operate the equipment.

# **FCC RF Radiation Exposure Statement:**

This equipment complies with FCC RF radiation exposure limits set forth for an uncontrolled environment. This device and its antenna must not be co-located or operating in conjunction with any other antenna or transmitter.

"To comply with FCC RF exposure compliance requirements, the antenna used for this transmitter must be installed to provide a separation distance of at least 20 cm from all persons and must not be co-located or operating in conjunction with any other antenna or transmitter".

# **CE Mark Warning**

# CE1588 <sup>O</sup>

This is a class B product. In a domestic environment, this product may cause radio interference, in which case the user may be required to take adequate measures.

# **Package Contents**

The following contents should be found in your box:

- ¾ One TL-WN353G 54M Wireless PCI Adapter
- $\triangleright$  Quick Installation Guide
- ¾ One Resource CD for TL-WN353G, including:
	- TP-LINK Wireless Utility and Drivers
	- User Guide
	- Other Helpful Information

#### ) **Note:**

If any of the listed contents are damaged or missing, please contact the retailer from whom you purchased the TL-WN353G 54M Wireless PCI Adapter for assistance.

### **Conventions:**

The 'Adapter' and 'PCI Adapter' mentioned in this User guide both stand for TL-WN353G 54M Wireless PCI Adapter without any explanations.

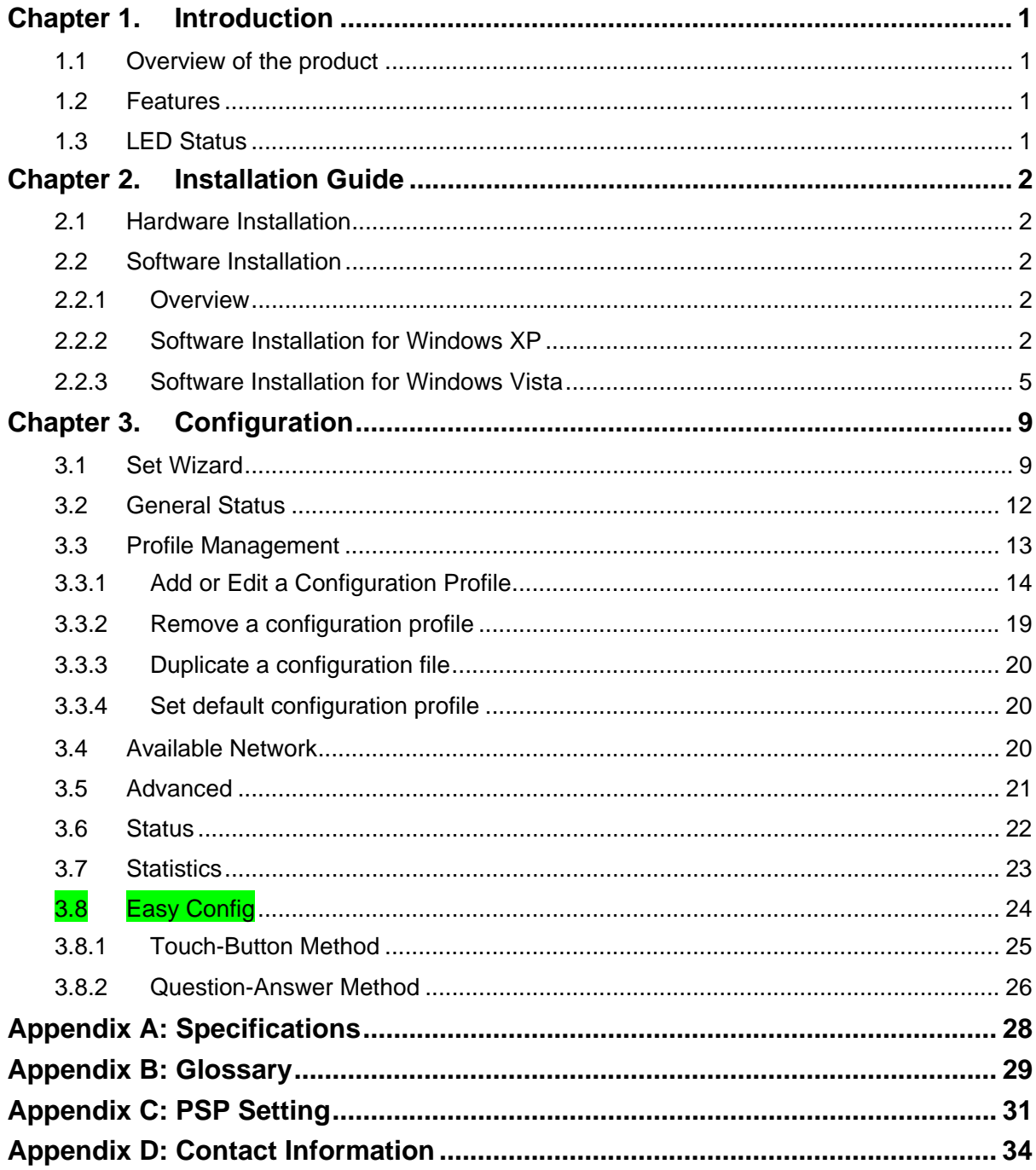

# **COMMENT**

# **Chapter 1. Introduction**

### **1.1 Overview of the product**

The TP-LINK TL-WN353G 54M Wireless PCI Adapter will provide you the flexibility to install your PC in the most convenient location available, without the cost of running network cables.

The Adapter's auto-sensing capability allows high packet transfer rate of up to 54Mbps for maximum throughput, or dynamic range shifting to lower speeds due to distance or operating limitations in an environment with a lot of electromagnetic interference. It can also interoperate with all 11Mbps wireless (802.11b) products. Your wireless communications are protected by up to 152-bit WEP and WPA encryption for high security.

### **1.2 Features**

- ¾ Complies with IEEE802.11g, IEEE802.11b standards
- ¾ Supports WPA/WPA2 data security, IEEE802.1x authentication, TKIP/AES encryption, 64/128/152-bit WEP encryption
- ¾ Supports 54/48/36/24/18/12/9/6Mbps or 11/5.5/2/1Mbps wireless LAN data transfer rates
- ¾ Provides 32-bit PCI interface
- $\triangleright$  Supports Ad-Hoc and Infrastructure modes
- $\triangleright$  Supports roaming between access points when configured in Infrastructure mode
- $\triangleright$  Ease to configure and provides monitoring information
- ¾ Supports Windows 98, ME, 2000, 2003, XP, Vista, XP64
- $\triangleright$  Supports fixed antenna

# **1.3 LED Status**

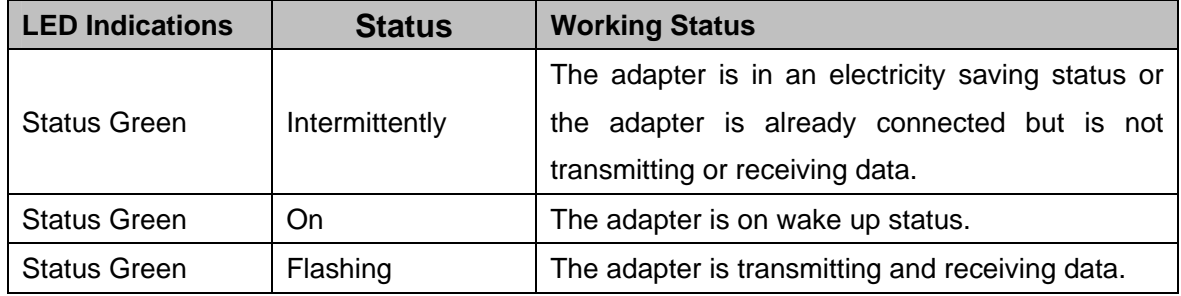

# **Chapter 2. Installation Guide**

## **2.1 Hardware Installation**

To install the Adapter, follow these steps listed below:

- 1. Turn off your desktop PC and disconnect the power.
- 2. Open your PC case and locate an available PCI slot on the motherboard. Remove the metal slot cover on the back of the PC. Check with your computer manufacturer for instructions if needed.
- 3. Slide the PCI Adapter into the PCI slot. Make sure that all of its pins are touching the slot's contacts. Once the adapter is firmly in place, secure its fastening tab to your PC's chassis with a mounting screw. Then, close your PC case.
- 4. Reconnect your PC's power and turn on your desktop PC.

### **2.2 Software Installation**

#### **2.2.1 Overview**

The Adapter's Setup Wizard will guide you through the Installation procedure for Windows XP and Vista. The Setup Wizard will install the TP-LINK Wireless Utility and drivers.

When you install the hardware before installing the software, the system will prompt "Found New Hardware Wizard", click **Cancel**, and run the Setup Wizard program on the CD-ROM.

The Setup steps for Windows operation Systems are very similar. The User guide takes the Windows XP and Vista for example to explain the installation.

### **2.2.2 Software Installation for Windows XP**

**Step 1:** Insert the Resource CD into your CD-ROM drive, Click the **Start** button and choose **Run**. In the field that appears, enter F:\XXX\setup.exe (if "F" is the letter of your CD-ROM drive, XXX represents the setup program path, which is labeled on the Resource CD), then Figure 2-1 will appear; Click **Cancel** to end the installation in the screen. Otherwise, the installation will continue.

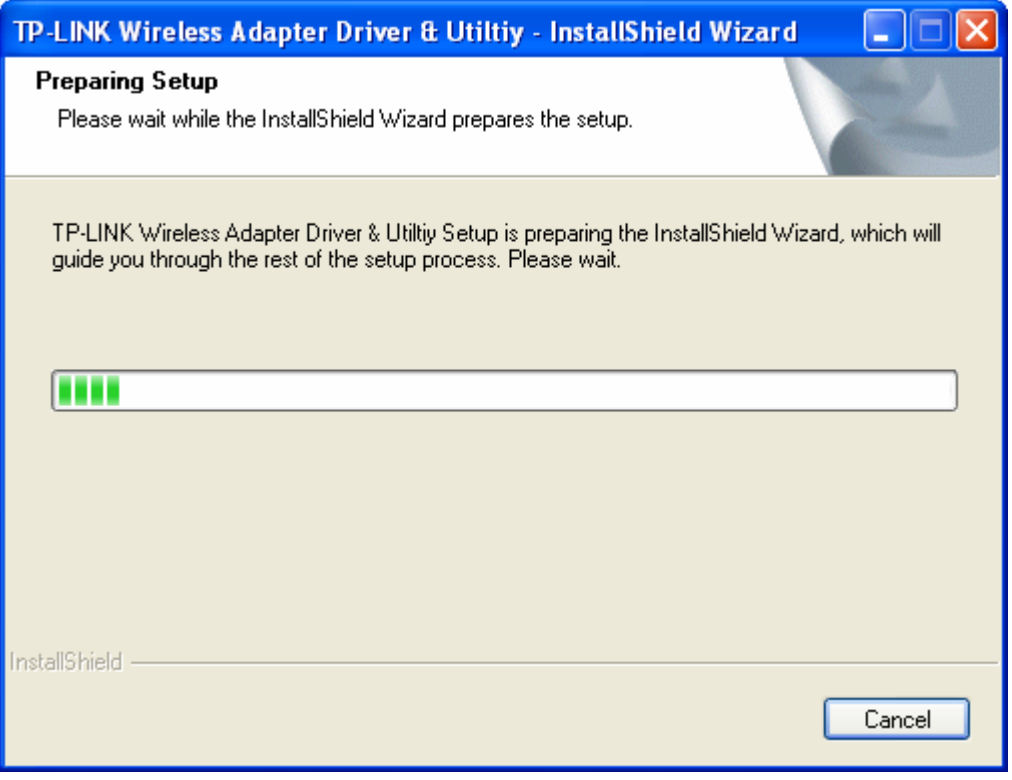

Figure 2-1

**Step 2:** Click **Next** in the screen below (shown in Figure 2-2) to continue, you can click **Cancel** to end the installation.

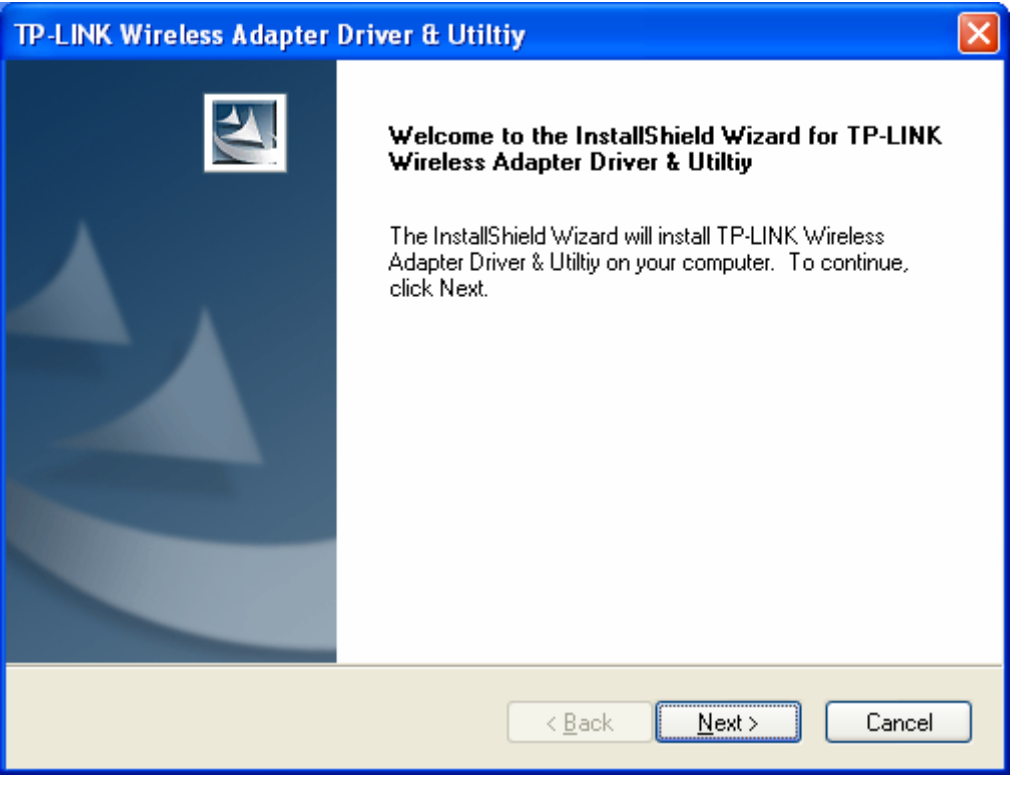

Figure 2-2

**Step 3:** After that, the files will be copied as the next screen shown (shown in Figure 2-3). To end the Installation, click **Cancel**.

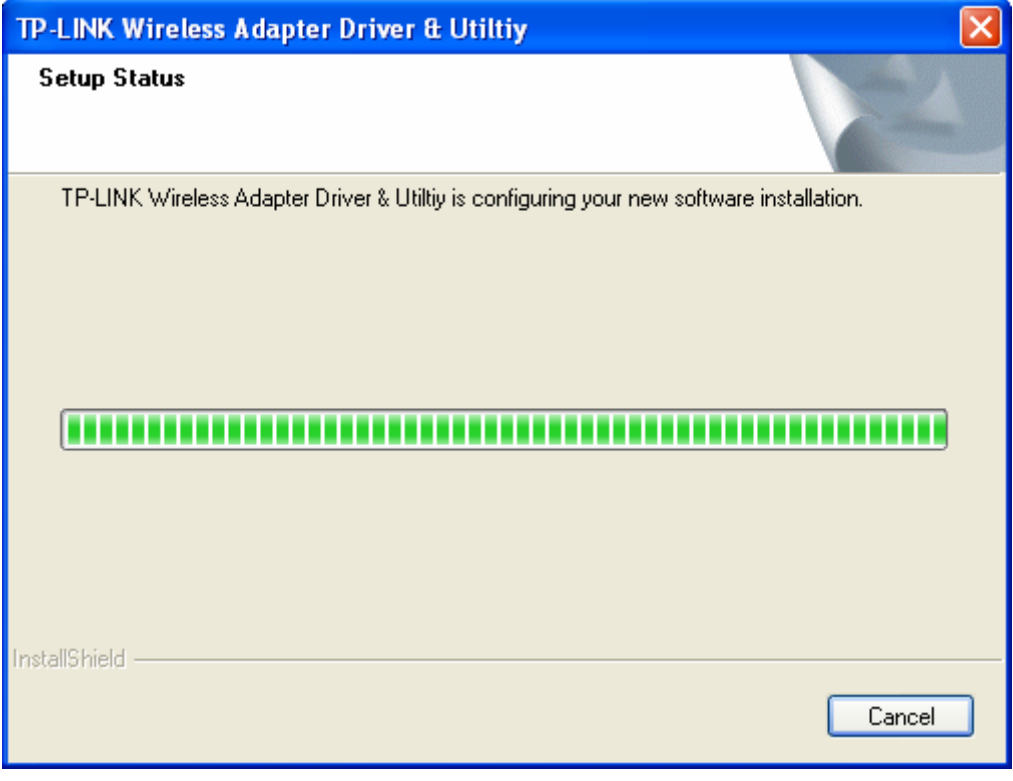

Figure 2-3

During the installation, the system will warn about Windows Logo testing, please click **Continue Anyway** to continue the installation.

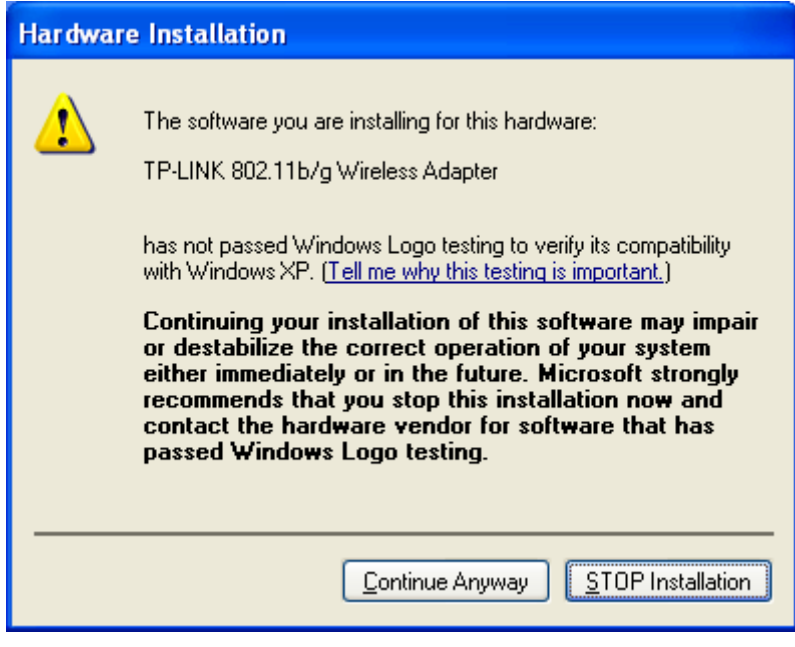

Figure 2-4

**Step 4:** Click the **Finish** button to complete.

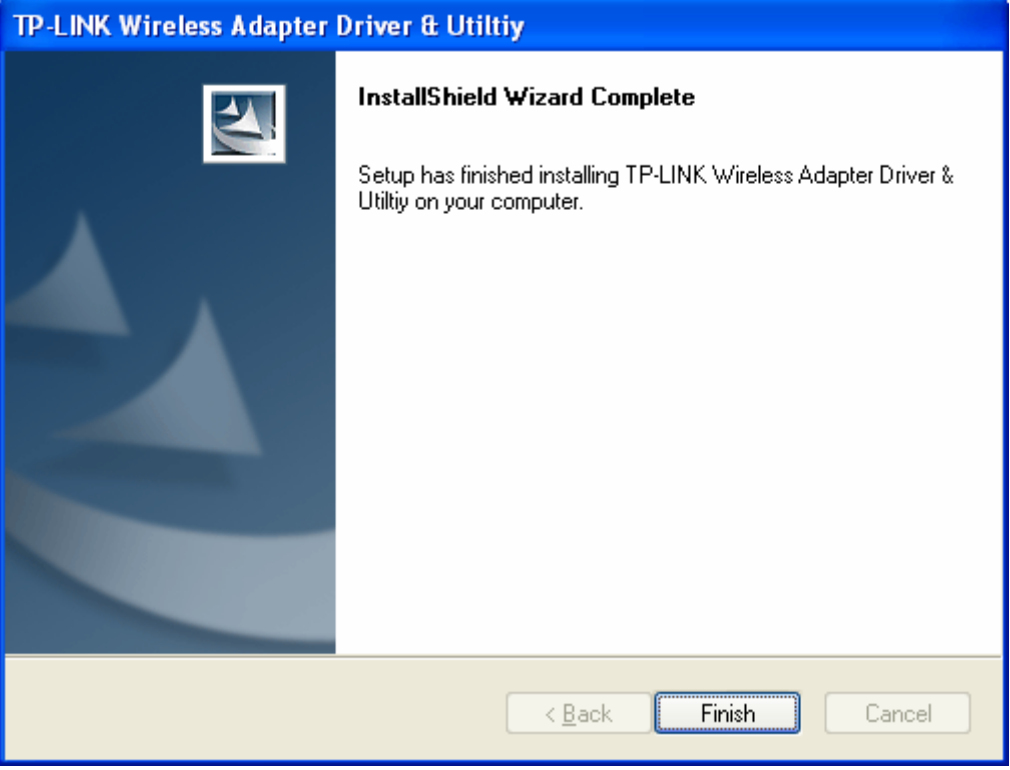

Figure 2-5

### **2.2.3 Software Installation for Windows Vista**

**Step 1:** Insert the Resource CD into your CD-ROM drive, Click the **Start** button and choose **Run**. In the field that appears, enter F:\XXX\setup.exe (if "F" is the letter of your CD-ROM drive, XXX represents the setup program path, which is labeled on the Resource CD), then Figure 2-6 will appear; Click **Cancel** to end the installation in the screen. Otherwise, the installation will continue.

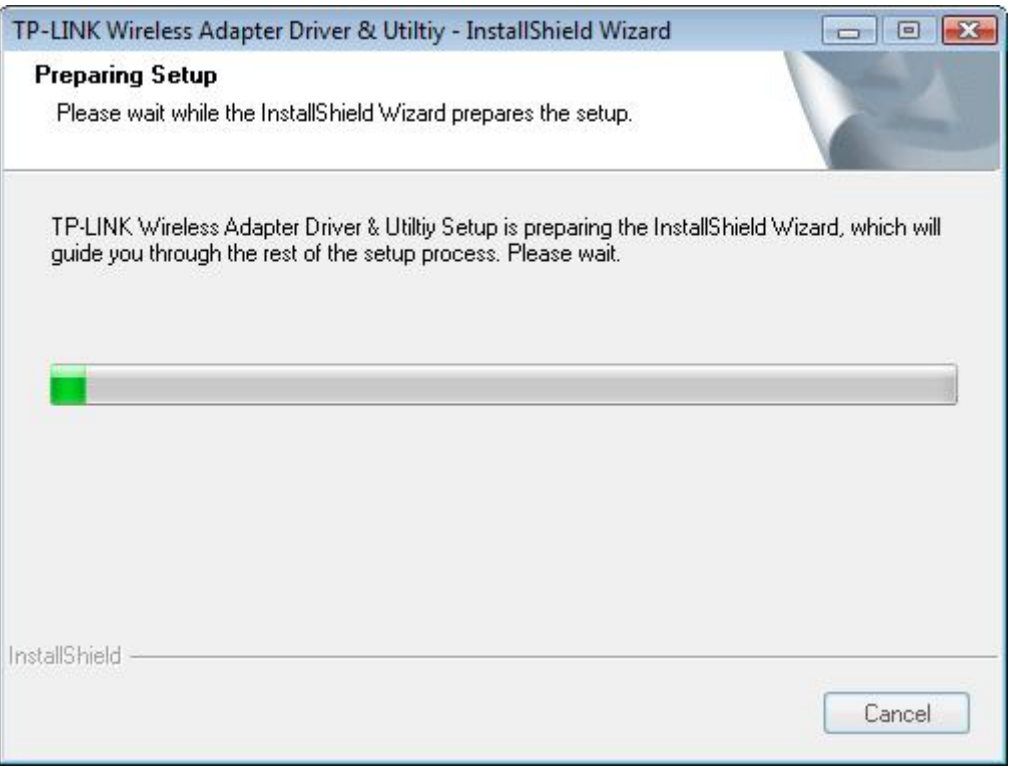

Figure 2-6

**Step 2:** Click **Next** in the screen below (shown in Figure 2-2) to continue, you can click **Cancel** to end the installation.

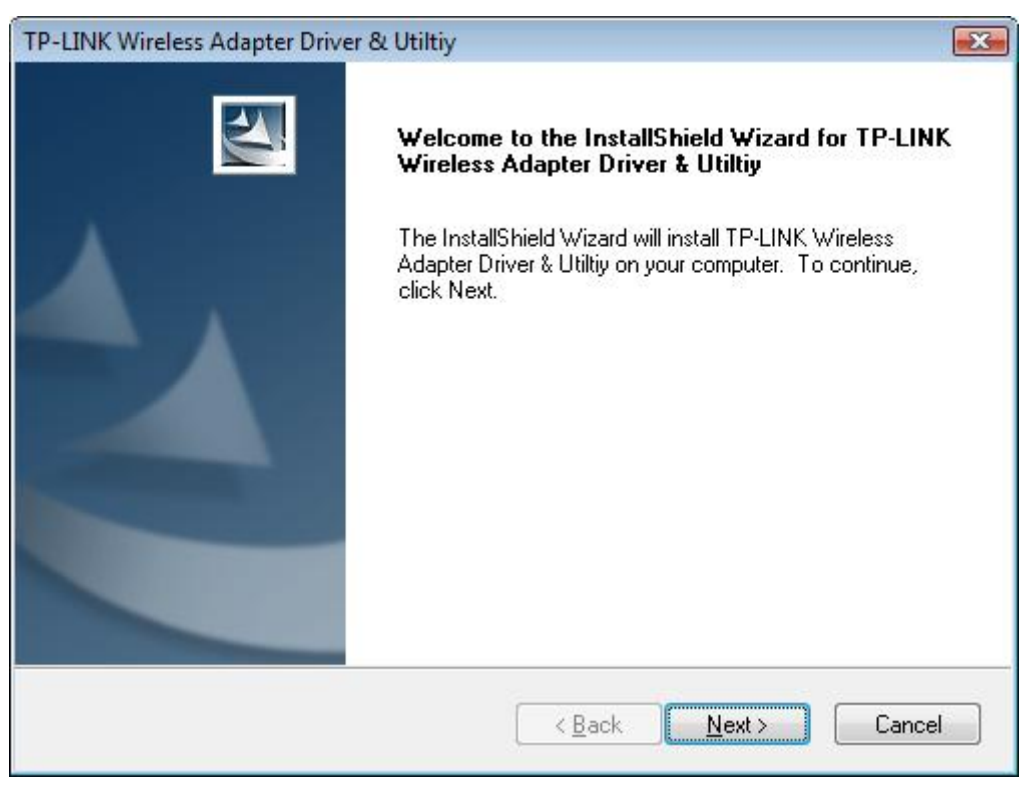

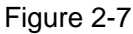

**Step 3:** After that, the files will be copied as the next screen shown (shown in Figure 2-3). To end the Installation, click **Cancel**.

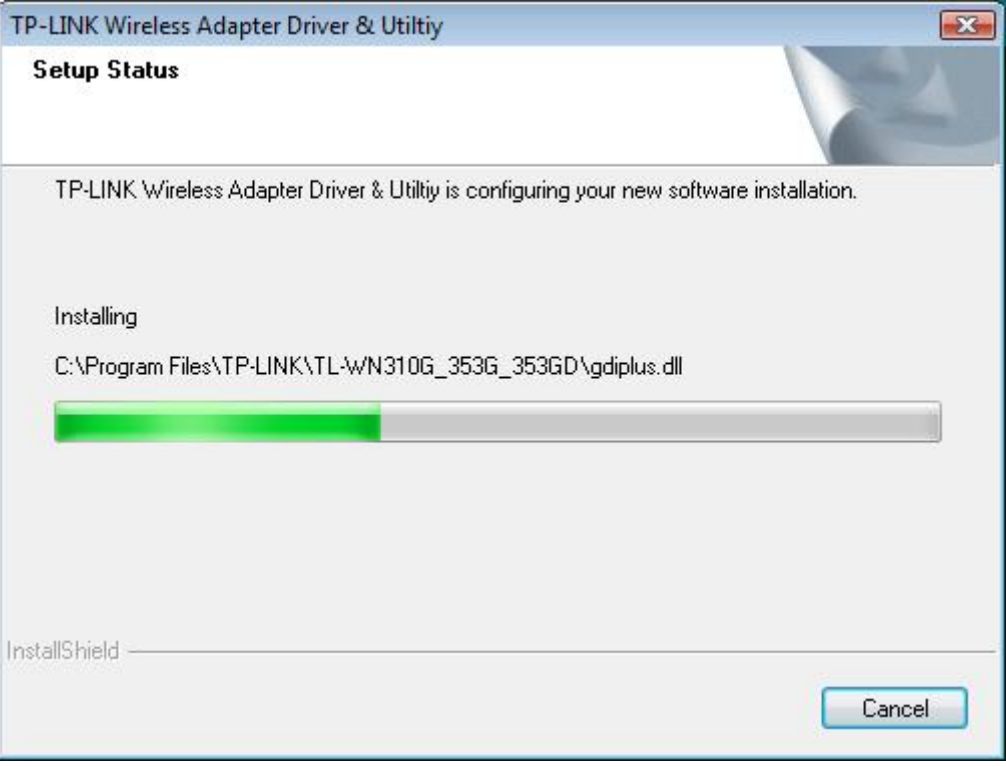

Figure 2-8

During the installation, the system will warn about Windows Security testing, please click "**Install this driver software anyway**" to continue the installation.

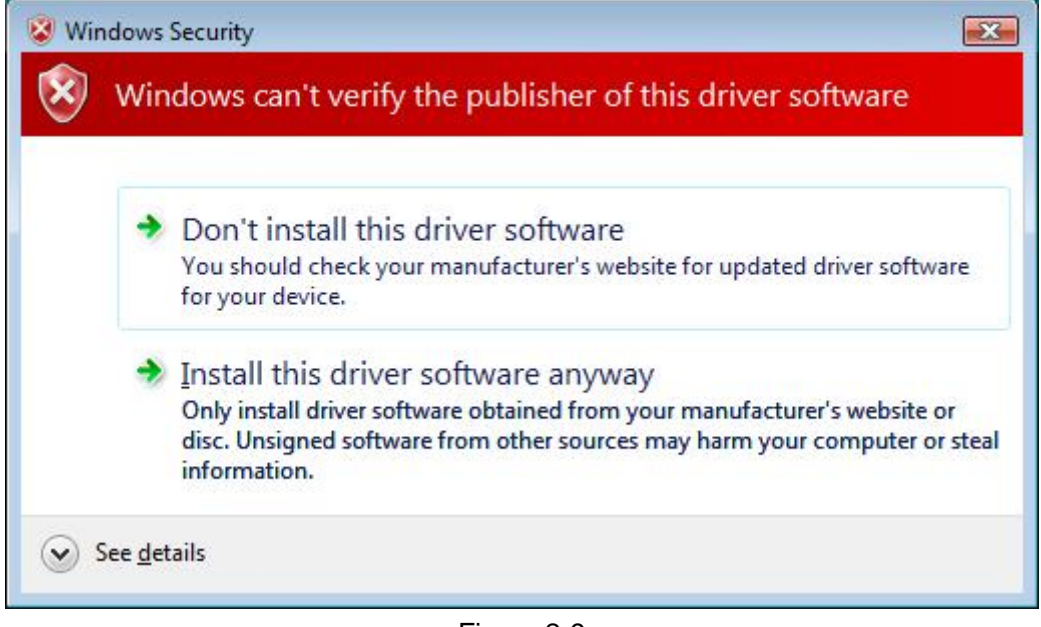

Figure 2-9

**Step 4:** Click the **Finish** button to complete.

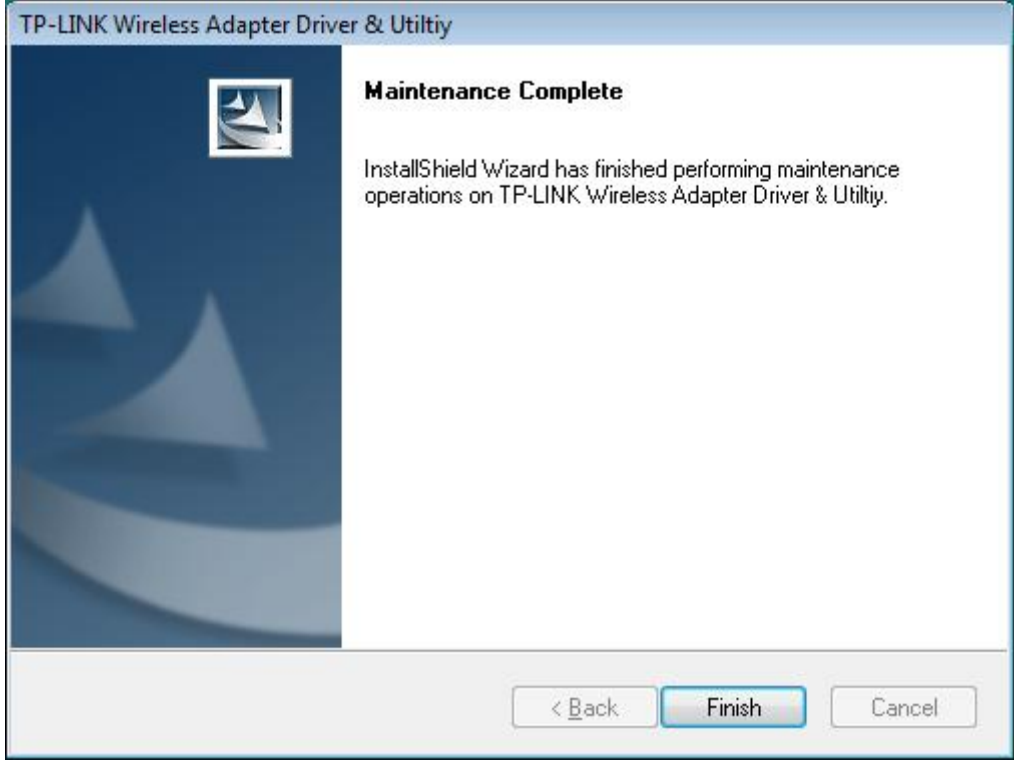

Figure 2-10

# **Chapter 3. Configuration**

TP-LINK Wireless PCI Adapter TL-WN353G can be configured by TP-LINK Wireless Utility. This chapter describes how to configure your TP-LINK Wireless PCI Adapter for wireless connectivity on your Wireless Local Area Network (WLAN) and use the data security encryption features.

After Installing the Adapter, the Adapter's tray icon will appear in your system tray. It appears at the bottom of the screen, and shows the signal strength using color and the received signal strength indication (RSSI).

If the icon is gray, there is no connection.

 $\mathbf{I}$  If the icon is red, there is poor signal strength and the RSSI is less than 5dB.

- If the icon is yellow, there is poor signal strength and the RSSI is between 5dB and 10dB.
- If the icon is green, there is good signal strength and the RSSI is between 10dB and 20dB.
- If the icon is green, there is excellent signal strength and the RSSI is more than 20dB.

Double-click the icon and the TP-LINK Wireless Utility will run. You can also run the utility by clicking the **Start>Programs>TP-LINK>RTWCU>TP-LINK Wireless Utility.** The utility provides a integrated and easy tools to:

- $\triangleright$  Display current status information
- $\triangleright$  Edit and add configuration profiles
- $\triangleright$  Display current statistics information

The sections below take Windows XP for example to introduce these above capabilities.

## **3.1 Set Wizard**

Choose the menu **Set Wizard** on the top of the utility screen, you can follow the steps below to configure the adapter quickly to connect to the wireless network.

**Step 1:** Click **Refresh** button to update the wireless network (show in Figure 3-1). Then select the wireless network and click **Next**.

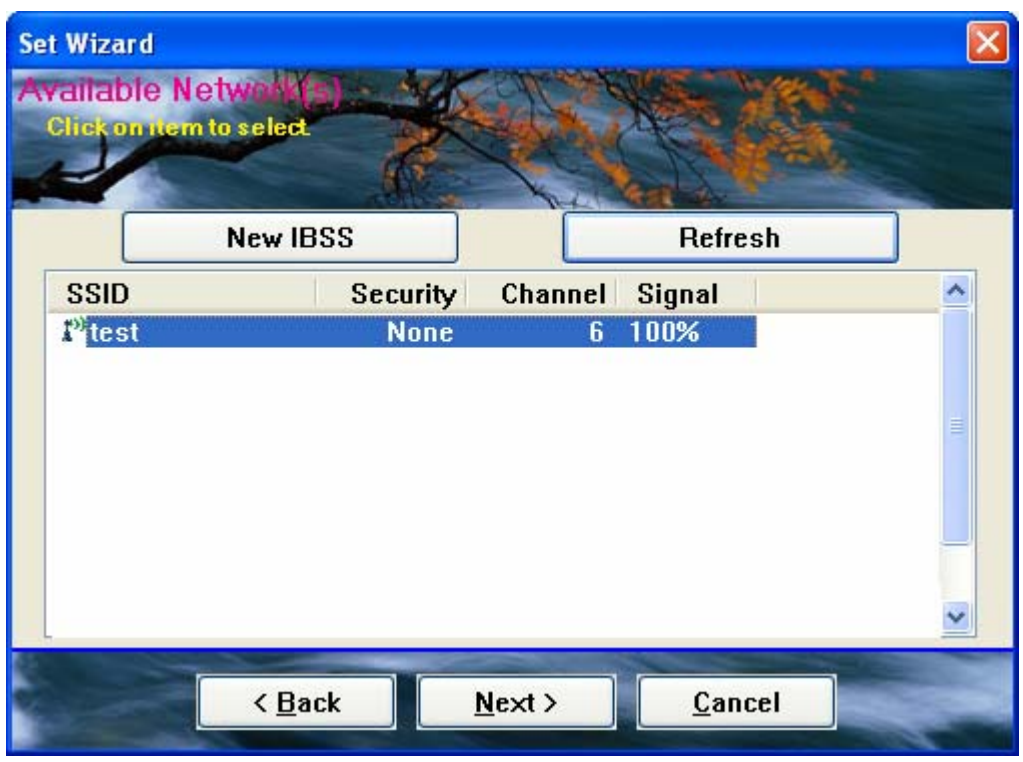

Figure 3-1

**Step 2:** Click **OK** to continue.

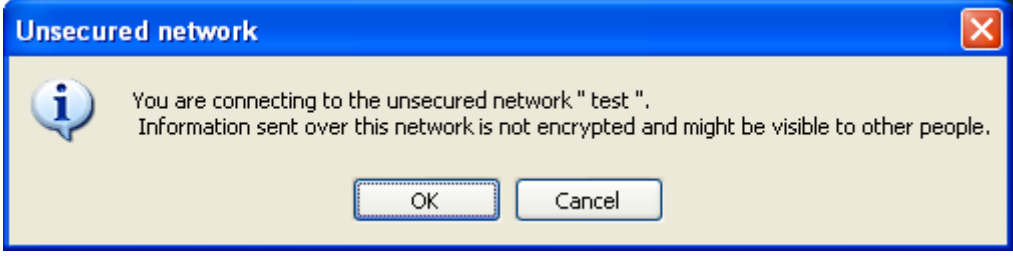

Figure 3-2

**Step 3:** After that, Select the network authentication and data encryption, then click **OK**.

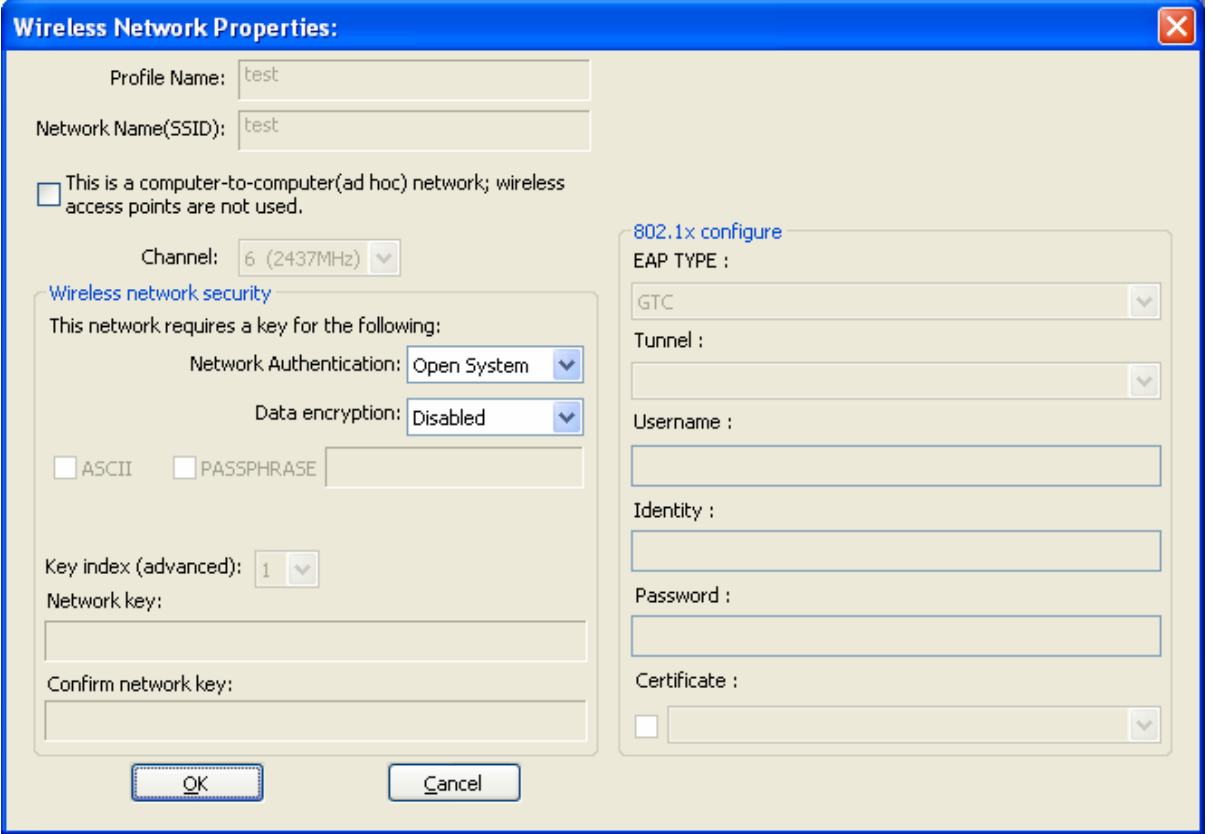

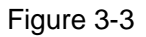

**Step 4:** Configure the IP information for the adapter. You can select "Obtain an IP address automatically" and "Obtain DNS server address automatically" to obtain an IP address.

#### ) **Note:**

If you want use the method, the AP that the adapter connects should support DHCP function.

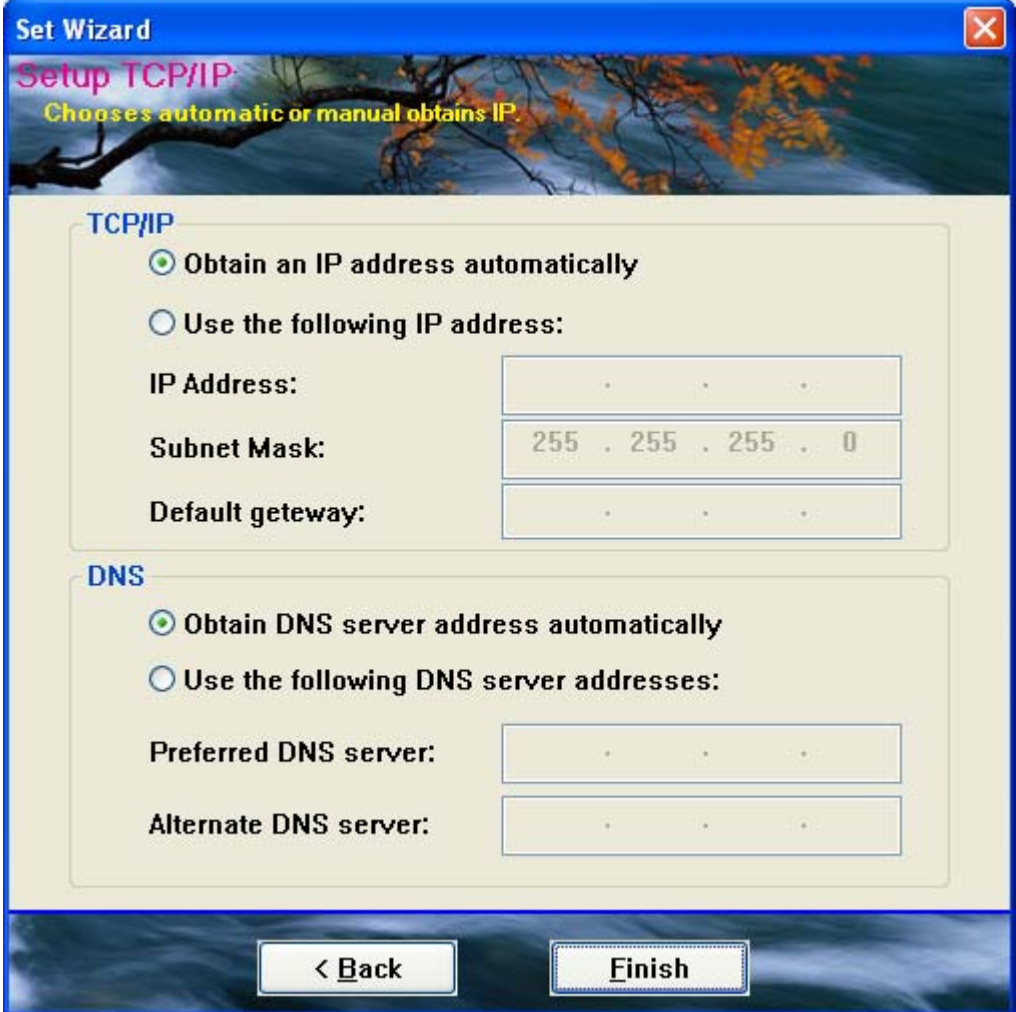

Figure 3-4

You can also select "Use the following IP address" and "Use the following DNS server addresses" to assign the specific address.

### **3.2 General Status**

Choose the tab **General** as shown in Figure 3-5, the left filed displays the type of the adapter, the right field displays the status about the connection, including Status, Speed, Type, SSID, Signal Strength, Link Quality and other IP information.

**TL-WN353G 54M Wireless PCI Adapter User Guide**

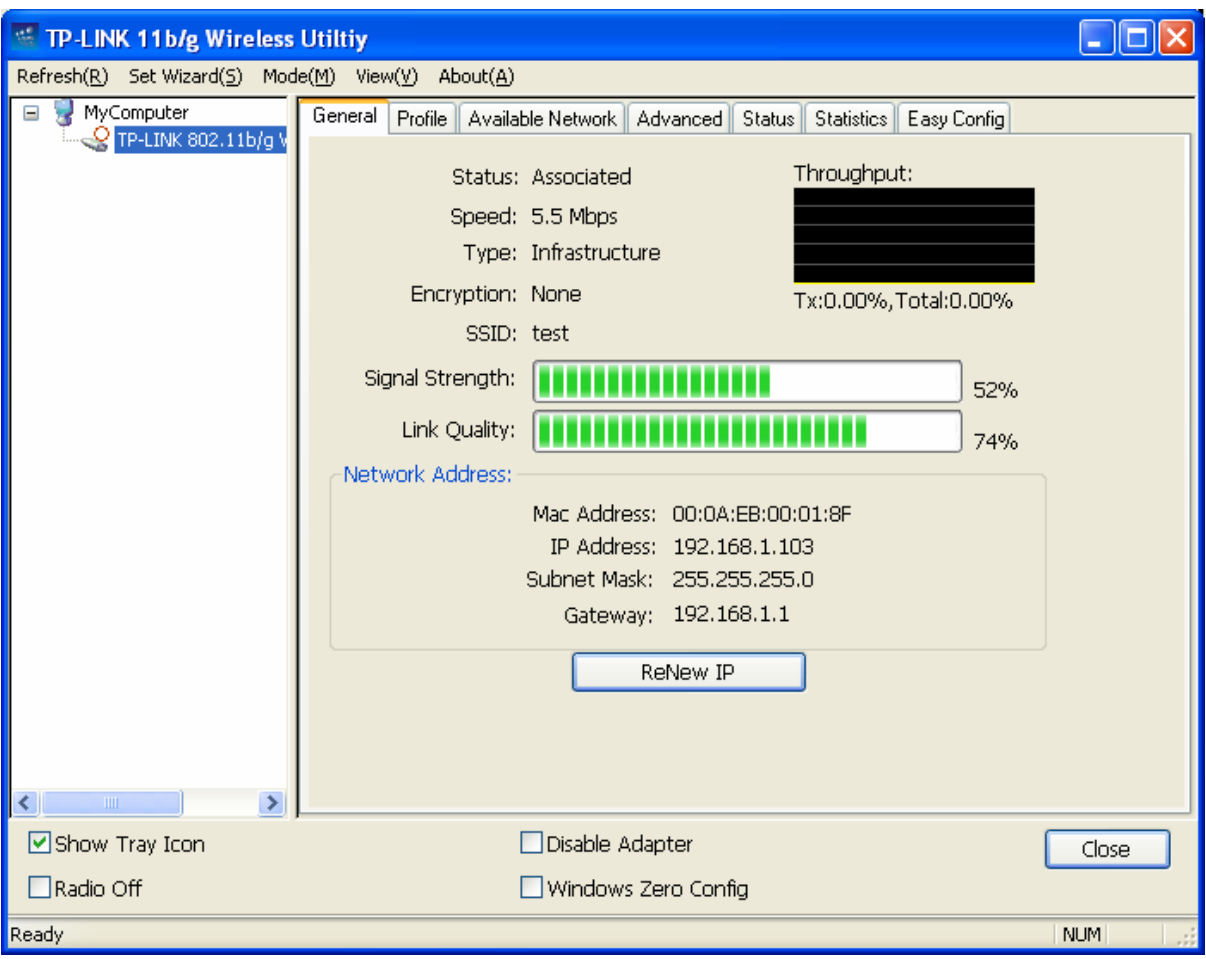

Figure 3-5

- ¾ **Signal Strength -** This shows the strength of the wireless signal.
- ¾ **Link Quality -** This shows the quality of the wireless connection.
- ¾ **ReNew IP** Click the button to get the IP address from the AP.
- **External Show Tray Icon** Select the option to display the icon **ill** on the bottom of the desktop. Otherwise, you can see the two icons.
- ¾ **Disable Adapter -** If you select the option, the adapter can't work.
- ¾ **Radio Off -** If you select the option, the wireless function will be ineffective.
- ¾ **Windows Zero Config -** Select the option to connect to the wireless network via the Windows Zero Config. In the event, the **RTWCU** does not take effect.

Click **Close** to close the screen.

### **3.3 Profile Management**

Click the tab **Profile** as shown in Figure 3-6 to add, remove, edit, duplicate or set default for a profile.

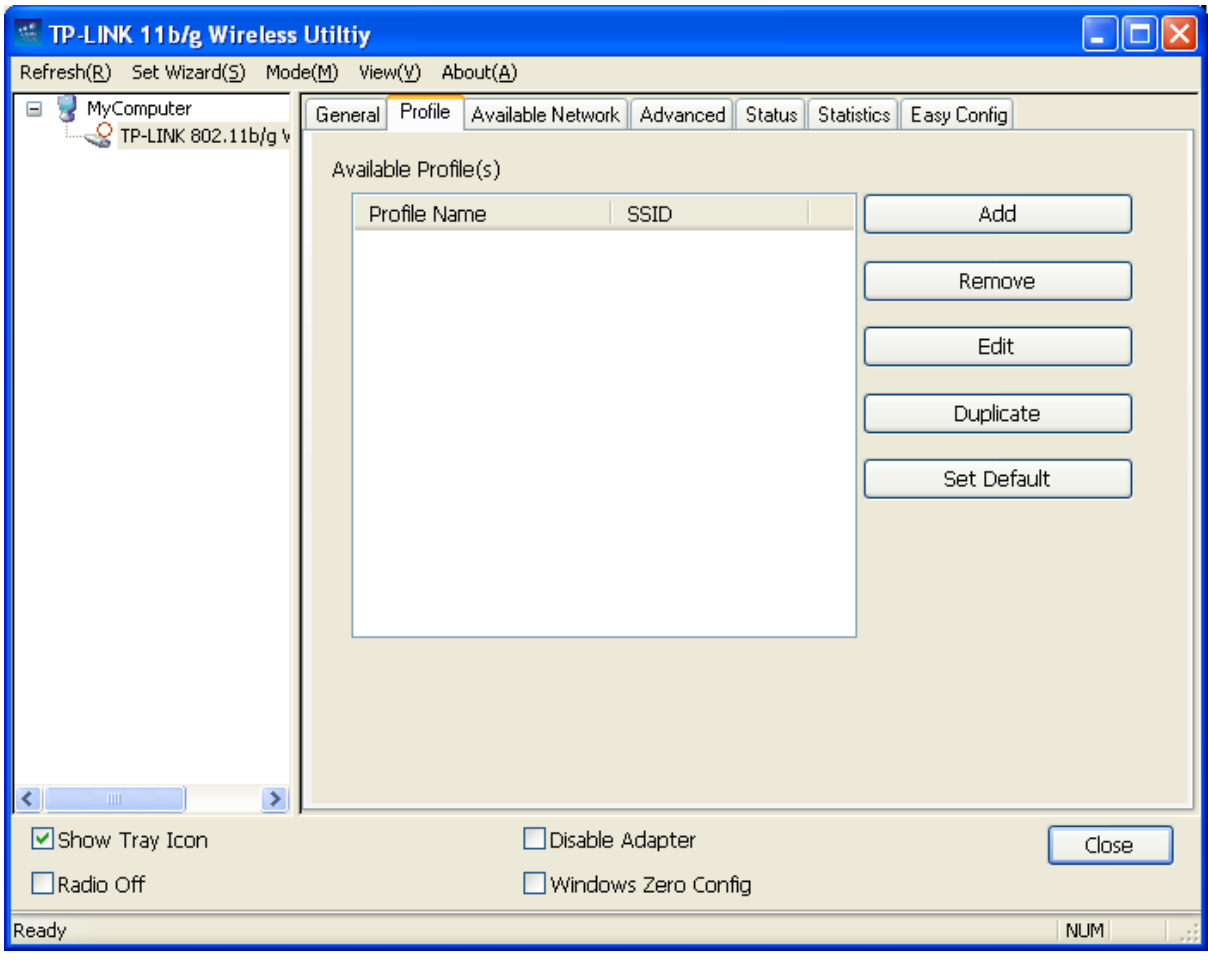

Figure 3-6

### **3.3.1 Add or Edit a Configuration Profile**

Click the button **Add** or **Edit** (you should select an existed profile first to edit it) on the screen above, you can configure the profile as shown in Figure 3-7.

We add a new profile and configure it for example here.

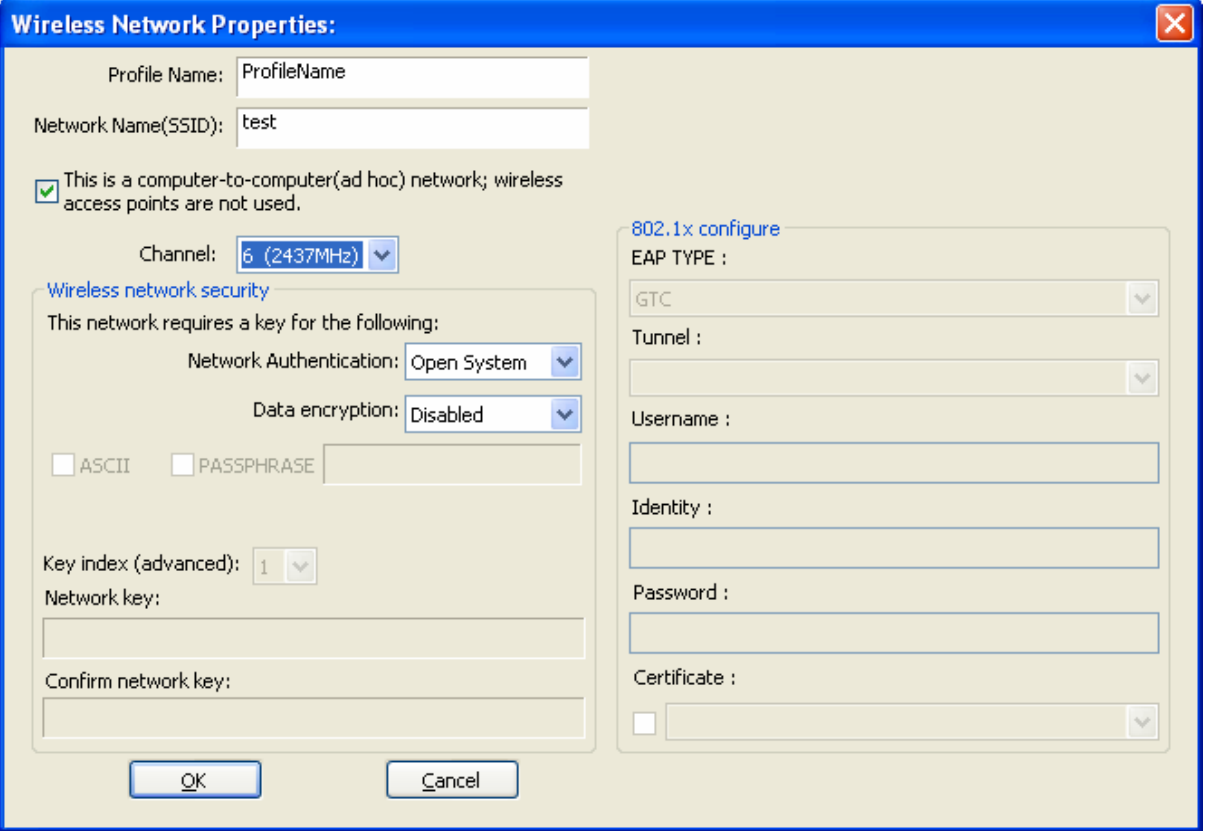

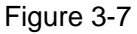

- ¾ **Profile Name -** Please enter the Profile name which identifies the configuration profile. This name must be unique. Note that the profile names are not case-sensitive.
- ¾ **Network Name (SSID) -** Please enter the IEEE 802.11 wireless network name. This field has a maximum limit of 32 characters.

#### The **Profile Name** and **Network Name** are necessary for the profile, you must configure it.

- ¾ **Channel** If you want to use the specific channel to connect to the wireless network, select the option "This is a computer-to-computer (ad-hoc) network; wireless access points are not used." If you don't select the option, the system will search the available channel to connect.
- ¾ **Wireless network security -** This configure the security for the adapter.

#### ) **Note:**

You should configure the security for the adapter according with the wireless network that you want to connect. If the wireless network takes some security measure, you should configure the same security for the adapter accordingly. If the wireless network doesn't take security measure, you don't need to configure the security for the adapter.

- **Network Authentication** Select which mode the Wireless PCI Adapter uses to authenticate to an access point. These modes are: Open System, Shared key, WPA-PSK, WPA2-PSK, WPA 802.1X, WPA2 802.1X, WEP 802.1X.
- **Data encryption -** Select the corresponding data encryption for the authentication. These encryptions are: Disabled, WEP, TKIP and AES.

- 1) Select different **authentications** and **data encryptions**, the security configuration is different.
- 2) When you select channel manually, the available network authentication are Open System, Shared key and WPA-None.
- **ASCII -** Select this option, you can enter any ASCII characters to compose the password.
- **PASSPHRASE** Select this option, you can enter the characters from 0~9 to compose the password.
- **Key Index -** Select the index of the password.
- **Network Key & Confirm network key -** The fields configure the network key. The two should be the same.
- ¾ **802.1x configure -** This configures the 802.1x security, it is available when you select the data encryption as WPA 802.1X, WPA2 802.1X or WEP 802.1X.
	- **EAP TYPE -** Select the EAP type for the 802.1x configuration, the options are: GTC, TLS, LEAP, TTLS, PEAP.
	- **Tunnel -** Select the tunnel: MD5, GTC, TLS, MSCHAP-V2. The option is necessary for the EAP type of TTLS and PEAP.
	- **Username -** Enter the username for authentication. The option is necessary for the EAP type of TTLS and PEAP.
	- **Identity -** Enter the identity for the authentication.
	- **Password -** Enter the password for the authentication. The option is necessary for the EAP type of LEAP, TTLS and PEAP.
	- **Certificate** Select the certificate you apply.

#### **1. Open System authentication**

When you select the **Open System** as the authentication, the Disabled and WEP can be available for the data encryption. If you select **Disabled**, you don't need to configure any passwords. If you select **WEP**, you can configure the password as follows.

**For example:** If the wireless network takes Open System authentication, WEP data encryption, the password is 64bit with the value of 0123456789. The index is 1.

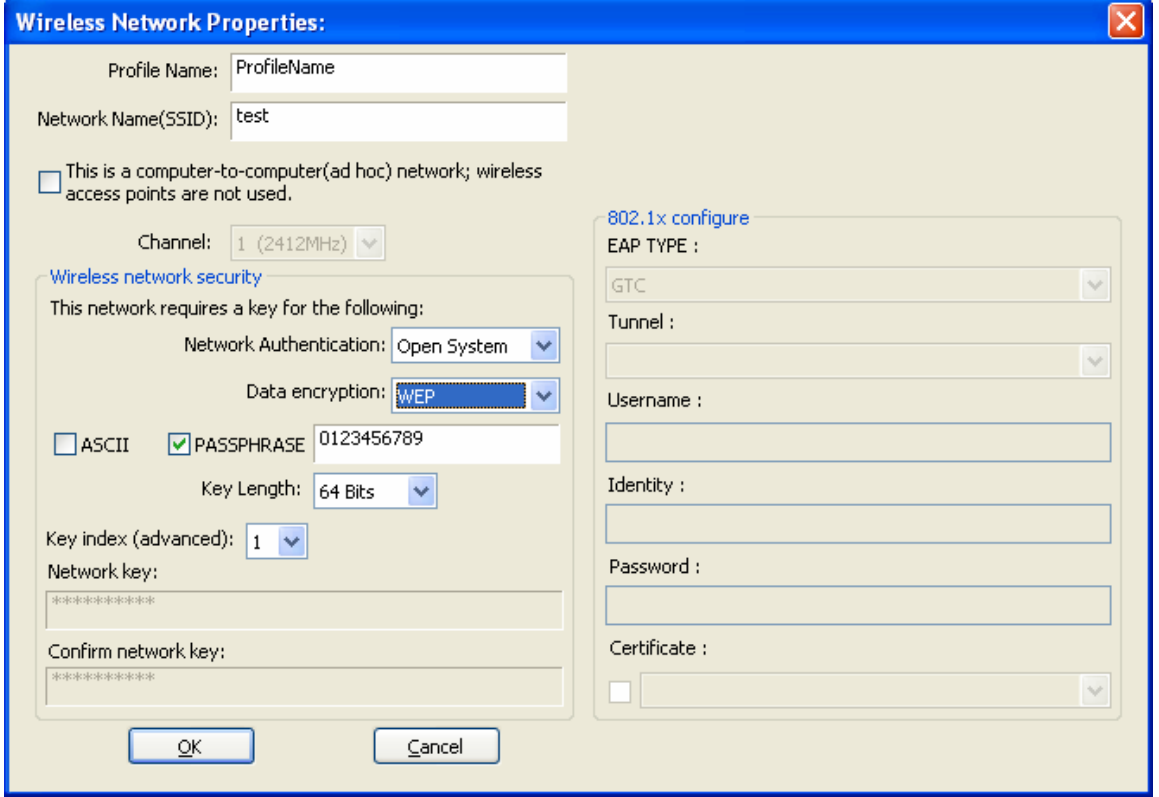

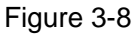

- **Step 1:** Select the "Open System" as the Network Authentication.
- **Step 2:** Select the "WEP" as Data encryption.
- **Step 3:** Select the type for the password, you can select the ASCII or PASSPHRASE. For ASCII, you can enter any characters in the keyboard; For PASSPHRASE, you can enter the characters from 0 to 9.
- **Step 4:** Select "64 Bits" as the Key Length, then enter "0123456789" as the password value.
- **Step 5:** Select the Key index "1", and click the **OK** to save the configuration.

#### **2. Shared Key authentication**

When you select the **Shared Key** as the authentication, the only available data encryption is WEP.

#### ) **Note:**

The configuration for Shared Key authentication and Open System are similar, you can refer to the Open System authentication to configure it.

#### **3. WPA-PSK authentication**

When you select the **WPA-PSK** as the authentication, the available data encryptions are TKIP and AES. Please select the one according your need.

**For example:** If the wireless network takes WPA-PSK authentication, TKIP data encryption, the network key is 0123456789. You can configure it for adapter as follows.

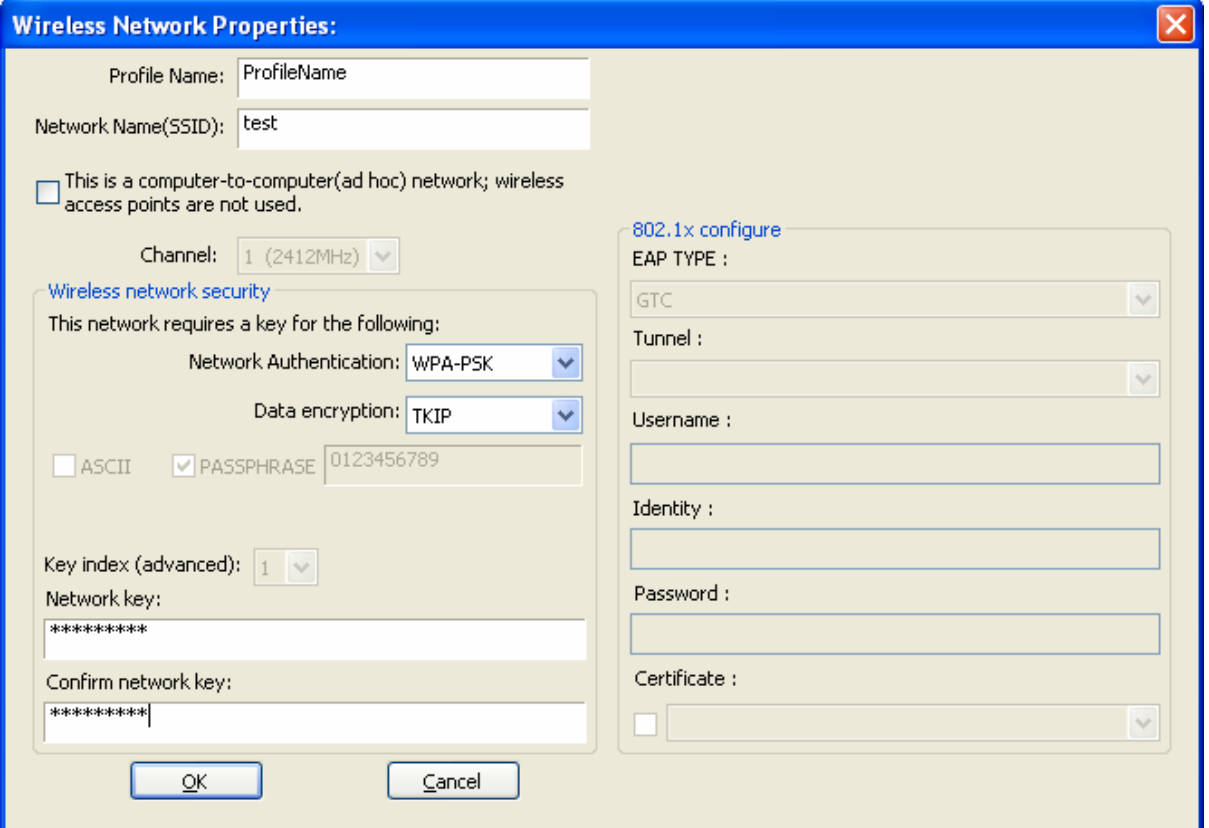

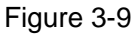

**Step 1:** Select the "WPA-PSK" as the Network Authentication.

- **Step 2:** Select the "TKIP" as Data encryption.
- **Step 3:** Enter the Network key and confirm it.

**Step 4:** Click the **OK** to save the configuration.

#### **4. WAP2-PSK authentication**

When you select the **WPA2-PSK** as the authentication, the available data encryptions are TKIP and AES. Please select the one according your need.

#### ) **Note:**

The configuration for WPA2-PSK and WPA-PSK are similar, you can refer to WAP-PSK authentication to configure it.

#### **5. WPA 802.1x**

When you select the **WPA 802.1x** as the authentication, the available data encryptions are TKIP and AES. For the authentication, you should configure the 802.1x security. Select the EAP Type and configure the corresponding options.

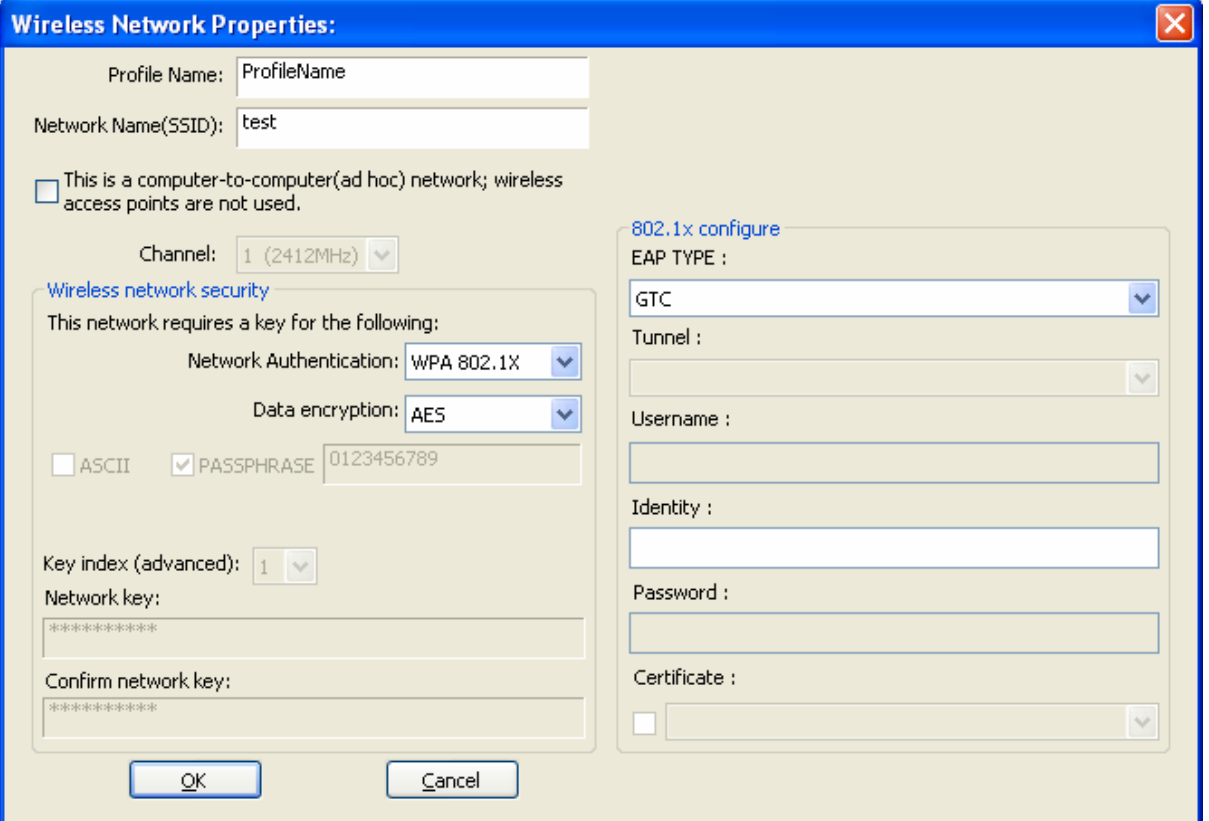

Figure 3-10

Select different EAP types, the configuration are different.

#### **6. WAP2 802.1x**

When you select the **WPA 802.1x** as the authentication, the available data encryptions are TKIP and AES. For the authentication, you should configure the 802.1x security.

#### ) **Note:**

The configuration for WPA2 802.1x and WPA 802.1x are similar, you can refer to WPA 802.1x authentication to configure it.

#### **7. WEP 802.1x**

When you select the **WEP 802.1x** as the authentication, the only available data encryption is WEP.

#### ) **Note:**

The configuration for WEP 802.1x authentication and WPA 802.1x are similar, you can refer to WPA 802.1x authentication to configure it.

#### **3.3.2 Remove a configuration profile**

Follow the steps below to delete a configuration profile.

**Step 1:** Go to the Profile tab (shown in Figure 3-11).

**Step 2:** Select the profile name in the Profiles List.

**Step 3:** Click **Remove**.

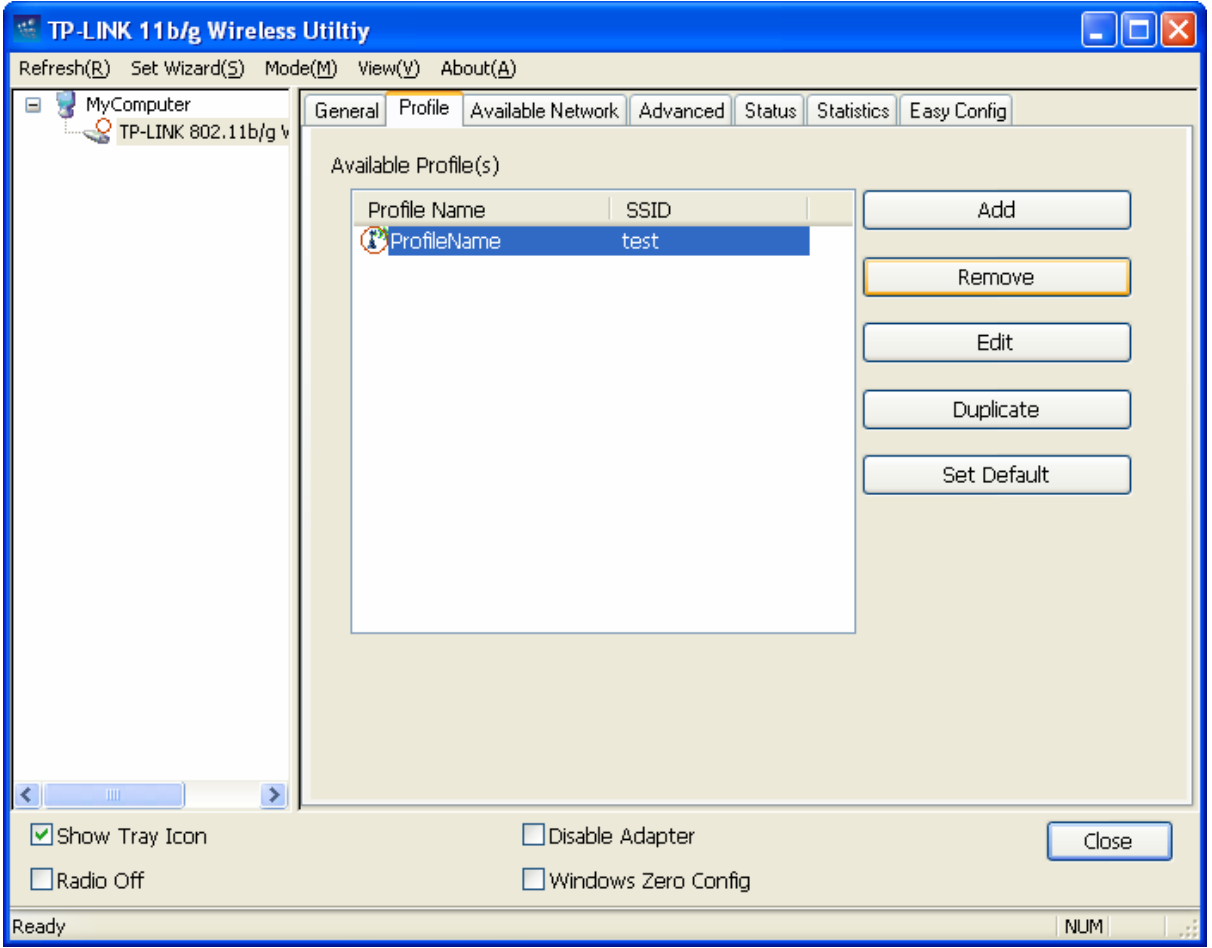

Figure 3-11

#### **3.3.3 Duplicate a configuration file**

Follow the steps below to change the name of a configuration profile.

**Step 1:** Go to the Profile tab (shown in Figure 3-11).

**Step 2:** Select the profile name in the Profiles List.

**Step 3:** Click **Duplicate**, and then enter the new name for the configuration profile.

#### **3.3.4 Set default configuration profile**

Follow the steps below to select a configuration profile as default. Once the adapter wants to connect a wireless network, it will select the default profile to connect firstly.

**Step 1:** Go to the Profile tab (shown in Figure 3-11).

**Step 2:** Select the profile name in the Profiles List.

**Step 3:** Click **Set Default**.

#### **3.4 Available Network**

Click the tab **Profile** as shown in Figure 3-12 to view the wireless networks. You can follow the steps below to accede to a specific network.

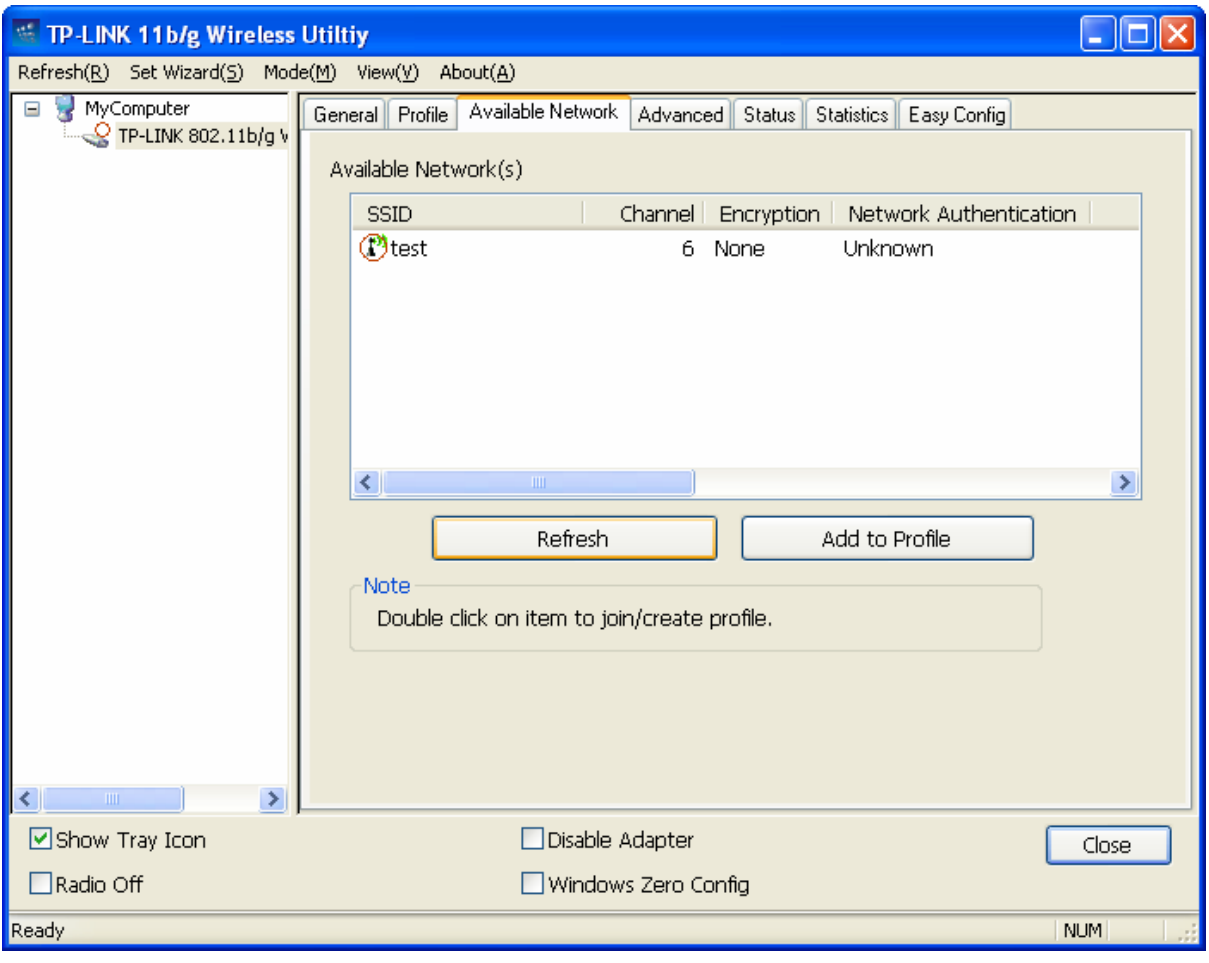

Figure 3-12

![](_page_25_Figure_3.jpeg)

**Step 2:** Highlight a network name and click **Add to Profile** to connect to an available network. Fill in the Profile name and click **OK** to create the new configuration profile for that network.

## **3.5 Advanced**

Click the tab **Advanced** as shown in Figure 3-13 to make further advanced configuration.

![](_page_26_Picture_101.jpeg)

![](_page_26_Figure_2.jpeg)

- ¾ **Power Save Mode** Select the power save mode.
	- **None -** Turns power saving off, thus powering up the Wireless PCI Adapter continuously for a short message response time.
	- **Min -** Normal mode uses max when retrieving a large number of packets, then switches back to power save mode after retrieving the packets.
	- Max Selects max mode to let the access point buffer incoming messages for the Wireless PCI Adapter. The Adapter will detect the access point if any messages are waiting periodically.
- ¾ **Wireless Mode -** Select the wireless mode for the network: 802.11b, 802.11g/b. The Wireless PCI Adapter must match the wireless mode of the access point with which it associates.
- ¾ **PSP XLink Mode -** If you want to enable the function, please select it.

Click **Set Defaults** to restore the configuration to defaults.

Click **Apply** to make all the configurations to be effective.

### **3.6 Status**

Click the tab **Status** as shown in Figure 3-14 to view the information about the connection.

| <b>E TP-LINK 11b/g Wireless Utiltiy</b>    |                                                                                                    |                                                                                                    |            |
|--------------------------------------------|----------------------------------------------------------------------------------------------------|----------------------------------------------------------------------------------------------------|------------|
| Refresh(R) Set Wizard(S) Mode(M) View(Y)   | About(A)                                                                                                    |                                                                                                    |            |
| MyComputer<br>Ξ<br>$Q$ TP-LINK 802.11b/g v | Status<br>Profile   Available Network   Advanced<br>General<br>Manufacturer<br><b>NDIS Driver Version</b><br>Short Radio Header<br>Encryption<br>Authenticate<br>Channel Set<br><b>MAC Address</b><br>Data Rate (AUTO)<br>Channel (Frequency)<br><b>Status</b><br><b>SSID</b><br>Network Type<br>Power Save Mode<br>Associated AP MAC<br>Up Time (hh:mm:ss) | Statistics <sup>1</sup><br>Easy Config<br>$=$ TP-LINK<br>$= 5.1097.201.2007$<br>= Yes<br>= Disabled<br>= Open<br>EFCC<br>= 00:0A:EB:00:01:8F<br>$= 18$ Mbps<br>$= 11 (2462 MHz)$<br>= Associated<br>= test<br>= Infrastructure<br>= None<br>= 00:19:E0:94:51:F4<br>$= 0:26:09$ |            |
| ≮∥<br>$\rightarrow$<br>$\rm HII$           |                                                                                                    |                                                                                                    |            |
| ☑ Show Tray Icon                           | Disable Adapter                                                                                                    |                                                                                                    | Close      |
| $\Box$ Radio Off                           | Windows Zero Config                                                                                                    |                                                                                                    |            |
| Ready                                      |                                                                                                    |                                                                                                    | <b>NUM</b> |

Figure 3-14

## **3.7 Statistics**

Click the tab **Statistics** as shown in Figure 3-13 to view the traffic statistics about the connection. Click the **Reset** to refresh the information.

![](_page_28_Picture_22.jpeg)

Figure 3-15

# **3.8 Easy Config**

Click the tab **Easy Config** as shown in Figure 3-16 to configure the adapter.

![](_page_29_Picture_32.jpeg)

Figure 3-16

### **3.8.1 Touch-Button Method**

Select the **Touch-Button Method** (shown in Figure 3-16), then click **Start**, you can connect to the wireless network quickly, follow the steps below (shown in Figure 3-17).

![](_page_29_Picture_33.jpeg)

Figure 3-17

- **Step 1:** Click the **Refresh** button to update the wireless network (shown in Figure 3-17), and then select the network you want to connect. Click **Next**.
- **Step 2:** Finally, enter the profile name for the network. Click **Ok** to complete.

#### **3.8.2 Question-Answer Method**

Select the **Touch-Button Method** (shown in Figure 3-16), then click **Start**, you can connect to the wireless network quickly, follow the steps below (shown in Figure 3-18).

![](_page_30_Picture_67.jpeg)

![](_page_30_Figure_6.jpeg)

- **Step 3:** Answer the question as shown in Figure 3-18. Click **Next** to continue.
- **Step 4:** Click the **Refresh** button to update the wireless network (shown in Figure 3-19), and then select the network you want to connect. Click **Next**.

![](_page_31_Picture_20.jpeg)

![](_page_31_Figure_2.jpeg)

**Step 5:** Finally, enter the profile name for the network. Click Ok to complete.

# **Appendix A: Specifications**

![](_page_32_Picture_113.jpeg)

# **Appendix B: Glossary**

- ¾ **802.11b -** The 802.11b standard specifies a wireless product networking at 11 Mbps using direct-sequence spread-spectrum (DSSS) technology and operating in the unlicensed radio spectrum at 2.4GHz, and WEP encryption for security. 802.11b networks are also referred to as Wi-Fi networks.
- ¾ **802.11g -** specification for wireless networking at 54 Mbps using direct-sequence spread-spectrum (DSSS) technology, using OFDM modulation and operating in the unlicensed radio spectrum at 2.4GHz, and backward compatibility with IEEE 802.11b devices, and WEP encryption for security.
- ¾ **Ad-hoc Network -** An ad-hoc network is a group of computers, each with a Wireless PCI Adapter, connected as an independent 802.11 wireless LAN. Ad-hoc wireless computers operate on a peer-to-peer basis, communicating directly with each other without the use of an access point. Ad-hoc mode is also referred to as an Independent Basic Service Set (IBSS) or as peer-to-peer mode, and is useful at a departmental scale or SOHO operation.
- ¾ **DSSS** (**D**irect-**S**equence **S**pread **S**pectrum) **-** DSSS generates a redundant bit pattern for all data transmitted. This bit pattern is called a chip (or chipping code). Even if one or more bits in the chip are damaged during transmission, statistical techniques embedded in the receiver can recover the original data without the need of retransmission. To an unintended receiver, DSSS appears as low power wideband noise and is rejected (ignored) by most narrowband receivers. However, to an intended receiver (i.e. another wireless LAN endpoint), the DSSS signal is recognized as the only valid signal, and interference is inherently rejected (ignored).
- ¾ **FHSS** (**F**requency **H**opping **S**pread **S**pectrum) **-** FHSS continuously changes (hops) the carrier frequency of a conventional carrier several times per second according to a pseudo-random set of channels. Because a fixed frequency is not used, and only the transmitter and receiver know the hop patterns, interception of FHSS is extremely difficult.
- ¾ **Infrastructure Network -** An infrastructure network is a group of computers or other devices, each with a Wireless PCI Adapter, connected as an 802.11 wireless LAN. In infrastructure mode, the wireless devices communicate with each other and to a wired network by first going through an access point. An infrastructure wireless network connected to a wired network is referred to as a Basic Service Set (BSS). A set of two or more BSS in a single network is referred to as an Extended Service Set (ESS). Infrastructure mode is useful at a corporation scale, or when it is necessary to connect the wired and wireless networks.
- ¾ **Spread Spectrum -** Spread Spectrum technology is a wideband radio frequency technique developed by the military for use in reliable, secure, mission-critical communications systems. It is designed to trade off bandwidth efficiency for reliability, integrity, and security. In other words, more bandwidth is consumed than in the case of narrowband transmission, but the trade off produces a signal that is, in effect, louder and thus easier to detect, provided that the receiver knows the parameters of the spread-spectrum signal being broadcast. If a receiver is not tuned to the right frequency, a spread-spectrum signal looks like background noise. There are two main alternatives, Direct Sequence Spread Spectrum (DSSS) and Frequency Hopping Spread Spectrum (FHSS).
- ¾ **SSID** A **S**ervice **S**et **Id**entification is a thirty-two character (maximum) alphanumeric key identifying a wireless local area network. For the wireless devices in a network to communicate with each other, all devices must be configured with the same SSID. This is typically the configuration parameter for a wireless PC card. It corresponds to the ESSID in the wireless Access Point and to the wireless network name. *See also* Wireless Network Name and ESSID.
- ¾ **WEP** (**W**ired **E**quivalent **P**rivacy) **-** A data privacy mechanism based on a 64-bit or 128-bit or 152-bit shared key algorithm, as described in the IEEE 802.11 standard.
- ¾ **Wi-Fi** A trade name for the 802.11b wireless networking standard, given by the Wireless Ethernet Compatibility Alliance (WECA, see http://www.wi-fi.net), an industry standards group promoting interoperability among 802.11b devices.
- ¾ **WLAN** (**W**ireless **L**ocal **A**rea **N**etwork) A group of computers and associated devices communicate with each other wirelessly, which network serving users are limited in a local area.
- ¾ **WPA** (**W**i-Fi **P**rotected **A**ccess) **-** A wireless security protocol use TKIP (Temporal Key Integrity Protocol) encryption, which can be used in conjunction with a RADIUS server.

# **Appendix C: PSP Setting**

**Step 1: Choose " Network Settings"** 

![](_page_35_Picture_3.jpeg)

**Step 2: Choose "Infrastructure Mode"** 

![](_page_35_Picture_5.jpeg)

**Step 3:** Establish a new connection, enter the name of this connection. (any is ok), we use TEST for example.

![](_page_35_Picture_91.jpeg)

Step 4: Select SCAN, and let PSP scan the nearer AP automatic, then choose the default network SSID WLAN\_AP of TL-WN322G 54M Wireless USB Adapter.

![](_page_35_Picture_9.jpeg)

**Step 5:** "WLAN Security Setting" If you haven't set pass phrase. select the first "None" .if you have set the pass phase, select the second "WEP", the pass phase must identical with WEP key that you have set.

![](_page_35_Picture_11.jpeg)

**Step 6:** Select address settings mode—Easy

![](_page_36_Picture_1.jpeg)

**Step 7:** In " IP Address Setting " screen , we select " Manual"

|  | <b>IP Address Setting</b> |  |  |
|--|---------------------------|--|--|
|  | Automatic                 |  |  |
|  | <b>Manual</b>             |  |  |
|  | PPPOE                     |  |  |

**Step 8:** In "Address Setting" screen, please set IP address

| IP Address 192.168.0.         |  |  |  |  |
|-------------------------------|--|--|--|--|
| Subnet Mask 255, 255, 255, 0  |  |  |  |  |
| Default Router 192.168. 0. 1  |  |  |  |  |
| Primary DNS 202, 96, 128, 166 |  |  |  |  |
| Secondary DNS 202. 96.134.133 |  |  |  |  |

**Step 9:** "Proxy Server" select "Do Not Use"

![](_page_36_Picture_60.jpeg)

Step 10: Select "Test Connection"

![](_page_36_Picture_9.jpeg)

**Step 11:** Test network connection. After the configuration that was set above, we can connect to web successfully. Till now, we have finished the configuration of PSP mode.

![](_page_37_Picture_1.jpeg)

If you didn't startup WEP Encryption, any PSP could link in, and the wireless network won't be protected by encryption key.

# **Appendix D: Contact Information**

For help with the Installation or operation of the TP-LINK TL-WN353G 54M Wireless PCI Adapter, please contact us.

http://www.tp-link.com